## **Lernziele**

Wir beschreiben, wie man im Formular Direkterfassung eine Artikelvariante bildet. Hierbei verweisen wir auf 2 Lösungswege. Außerdem zeigen wir Ihnen die Auswirkung der Artikelvariante auf den EK und den KAA auf.

Das E-Learning liegt im interaktiven Modus, im Präsentationsmodus und im Filmmodus vor. Wechseln Sie bei Bedarf den Modus mit Hilfe der Recorder-Funktion.

### **Lernziele**

**Sie sind in der Lage:**

- **eine Auftragsposition mit einem angelegten Artikel einzupflegen**
- **eine Artikelvariante zu bilden**
- **aus der Direkterfassung heraus in die Auftragsbearbeitung zu wechseln**

## **Artikelvariante bilden**

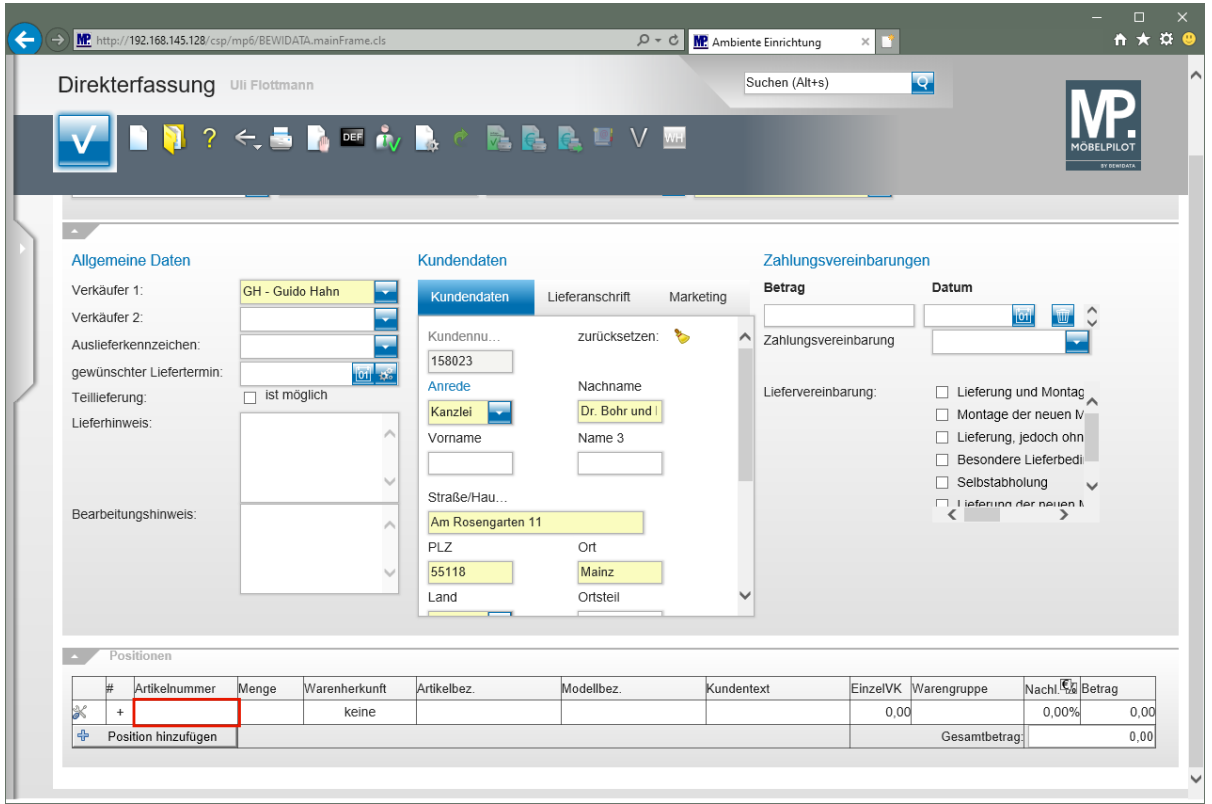

Klicken Sie auf das Tabellenfeld **Artikelnummer**.

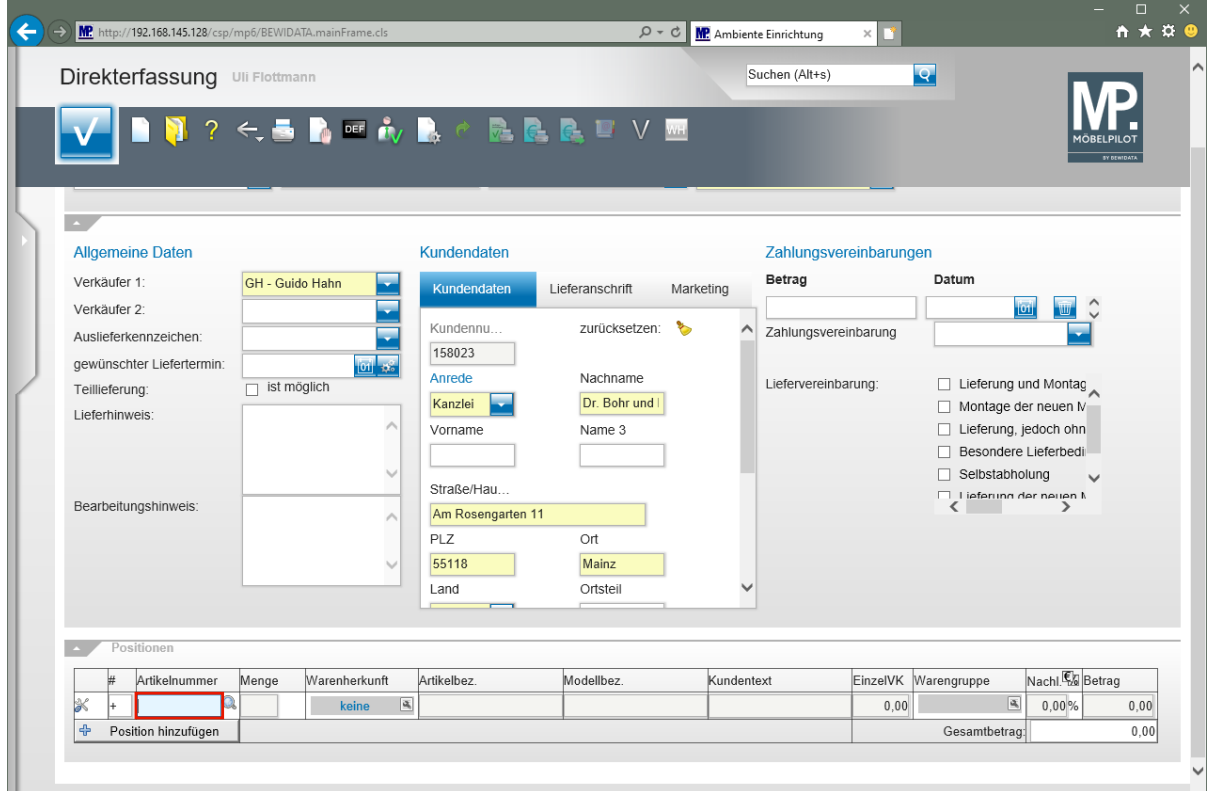

Geben Sie **74340,5** im Feld **Artikelnummer** ein.

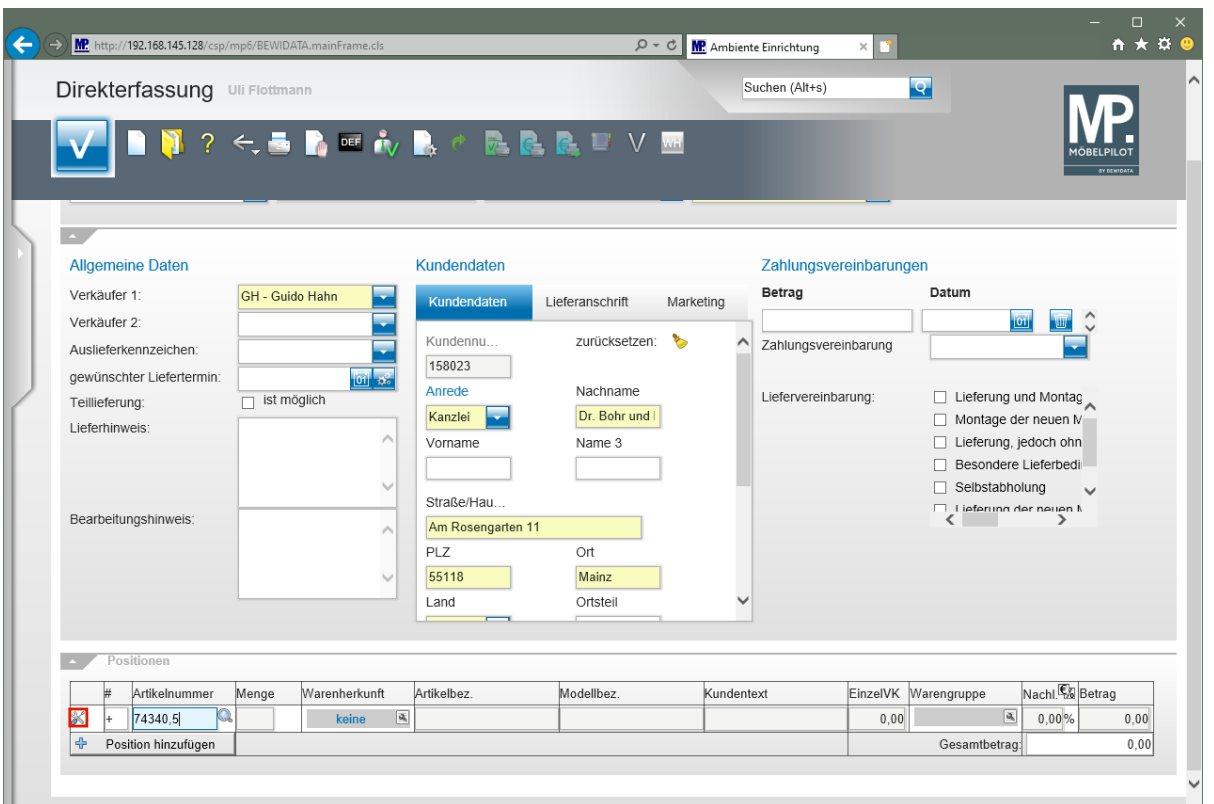

Klicken Sie am Zeilenanfang auf die Schaltfläche  $\%$ .

#### $\overline{\mathbf{I}}$ **Alternativer Lösungsweg:**

Den Klick auf die Schaltfläche is und den folgenden Schritt kann man abkürzen, wenn man direkt hinter der Artikelnummer den Buchstaben **V** oder **v** eingibt. Beispiel: 74340,5v.

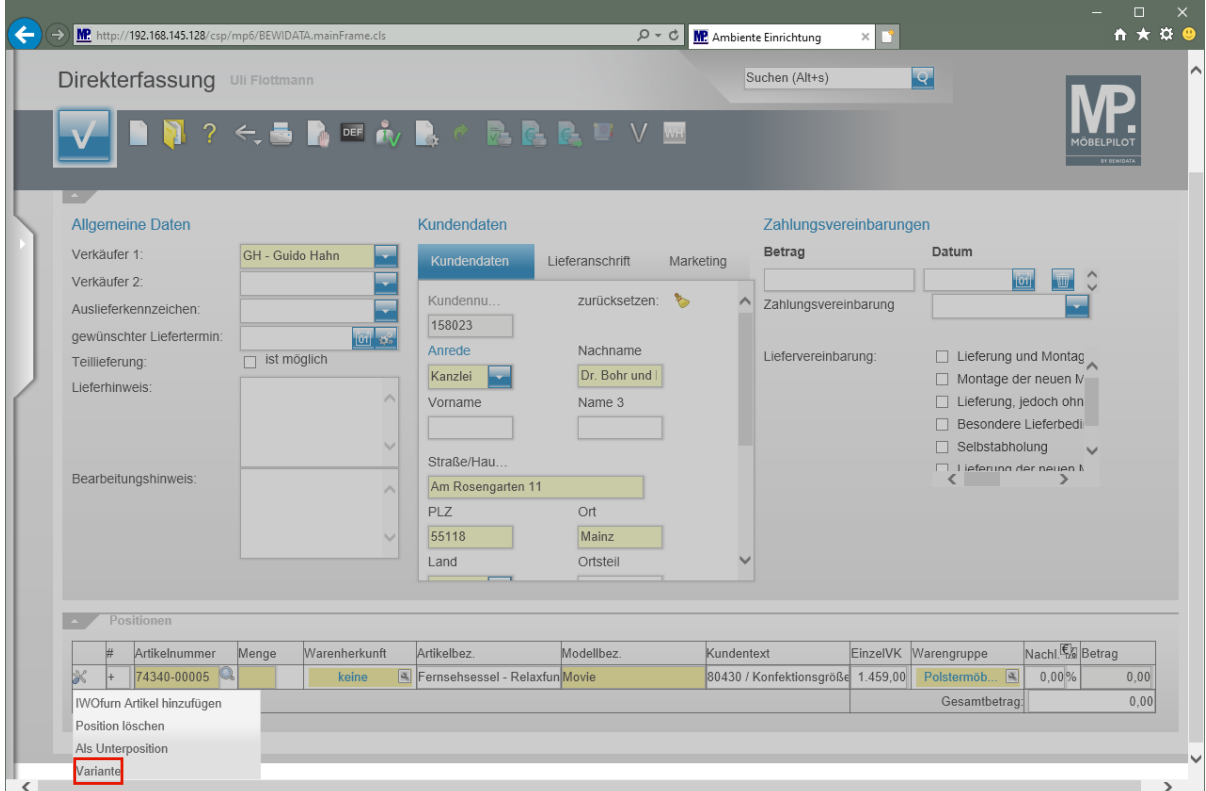

Klicken Sie auf den Listeneintrag **Variante**.

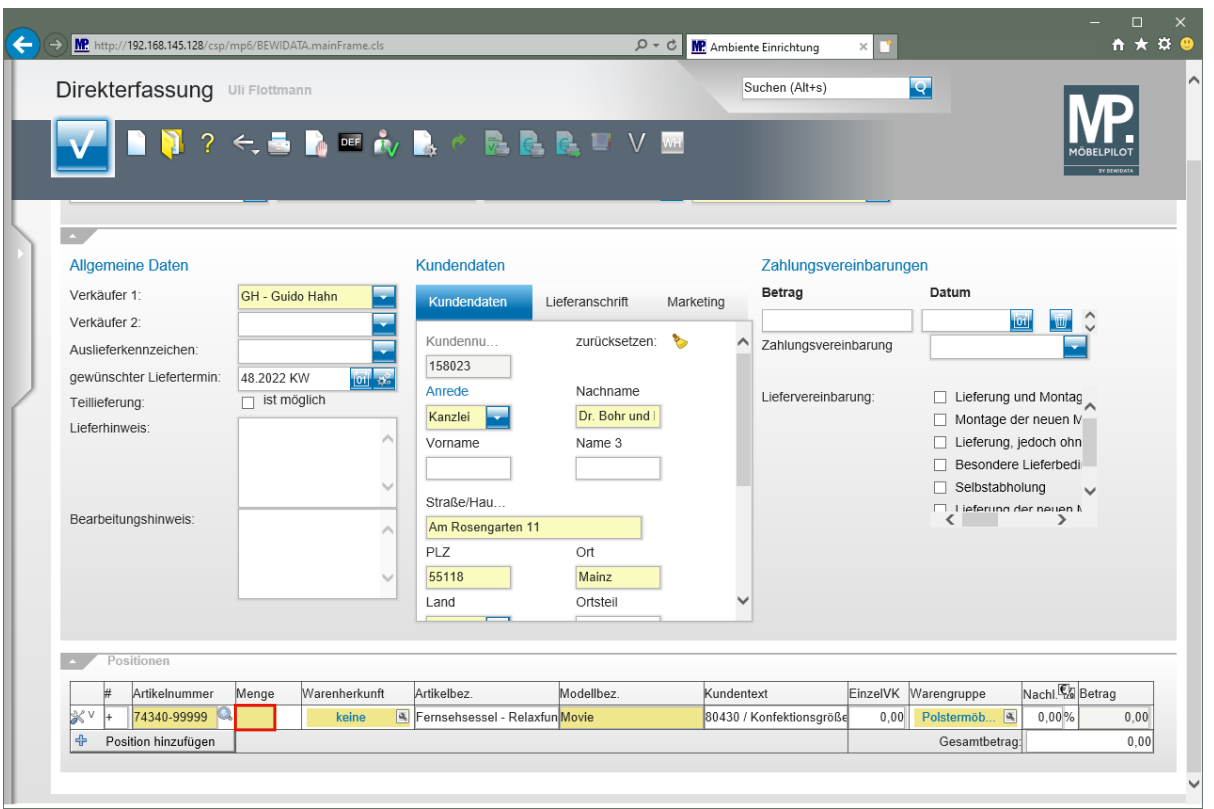

Klicken Sie auf das Eingabefeld **Menge**.

 $\bigodot$ 

Bei der vorausgegangenen Aktion hat MÖBELPILOT die hausinterne Artikelnummer in eine Katalogartikelnummer gewandelt. Welche Informationen beibehalten werden und welche Regeln bei der Bildung des erwarteten EK's gelten, hängt von den Vorgaben ab, die im Bereich der Varianten-Parameter

festgelegt wurden. Ein Beispiel zeigen wir am Ende der Dokumentation auf.

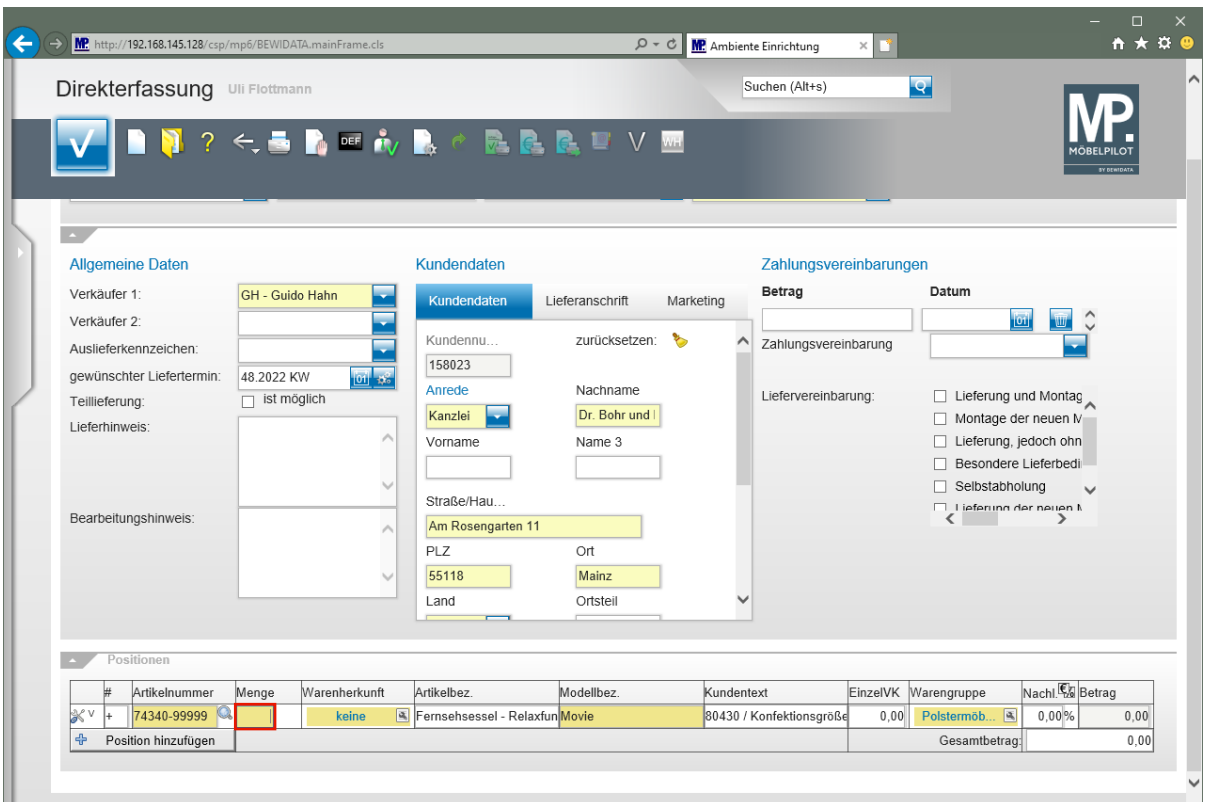

Geben Sie **1** im Feld **Menge** ein.

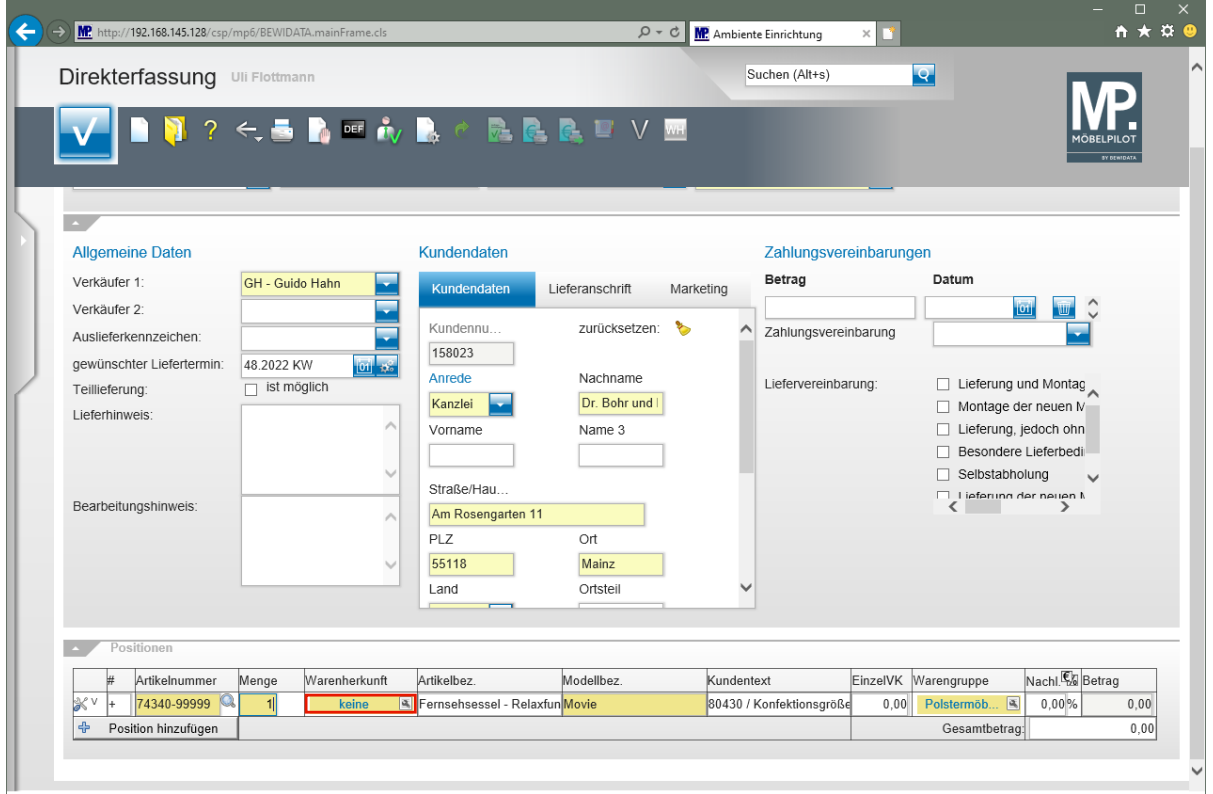

Klicken Sie in das Feld **Warenherkunft** .

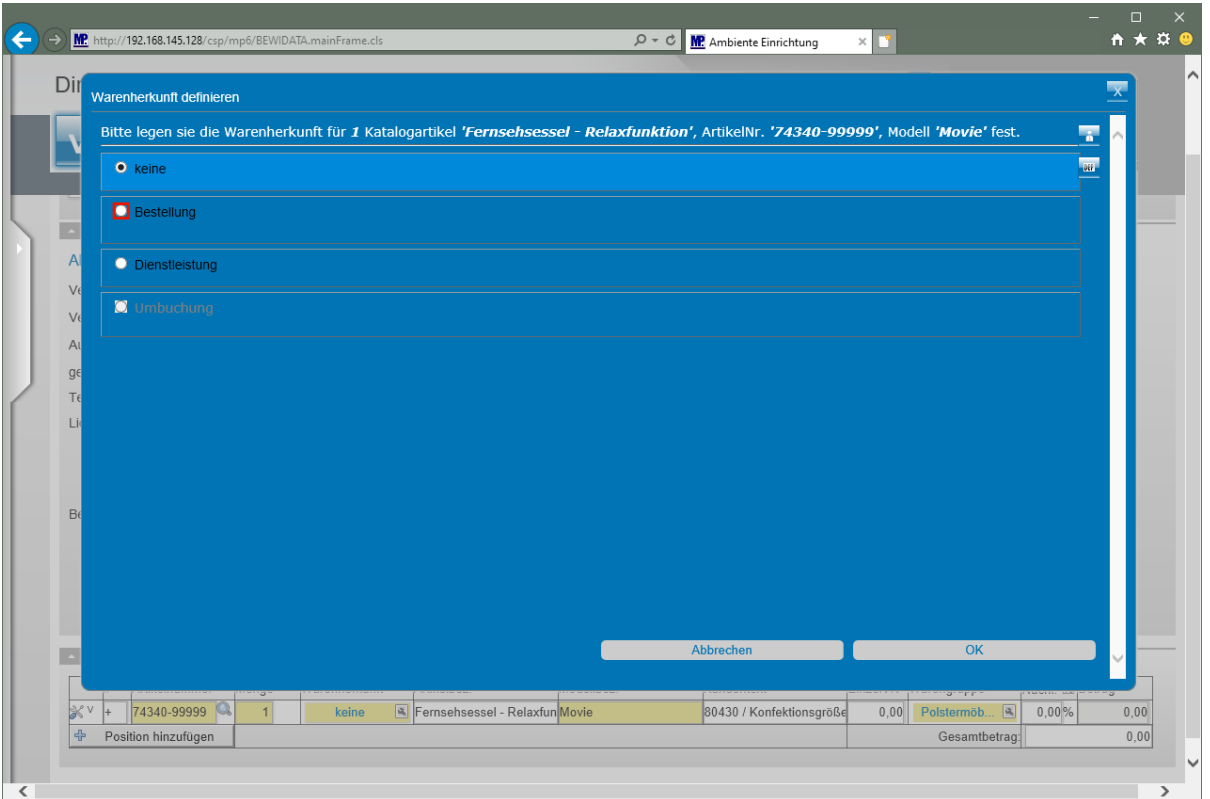

Klicken Sie auf das Auswahlfeld **D** - Bestellung

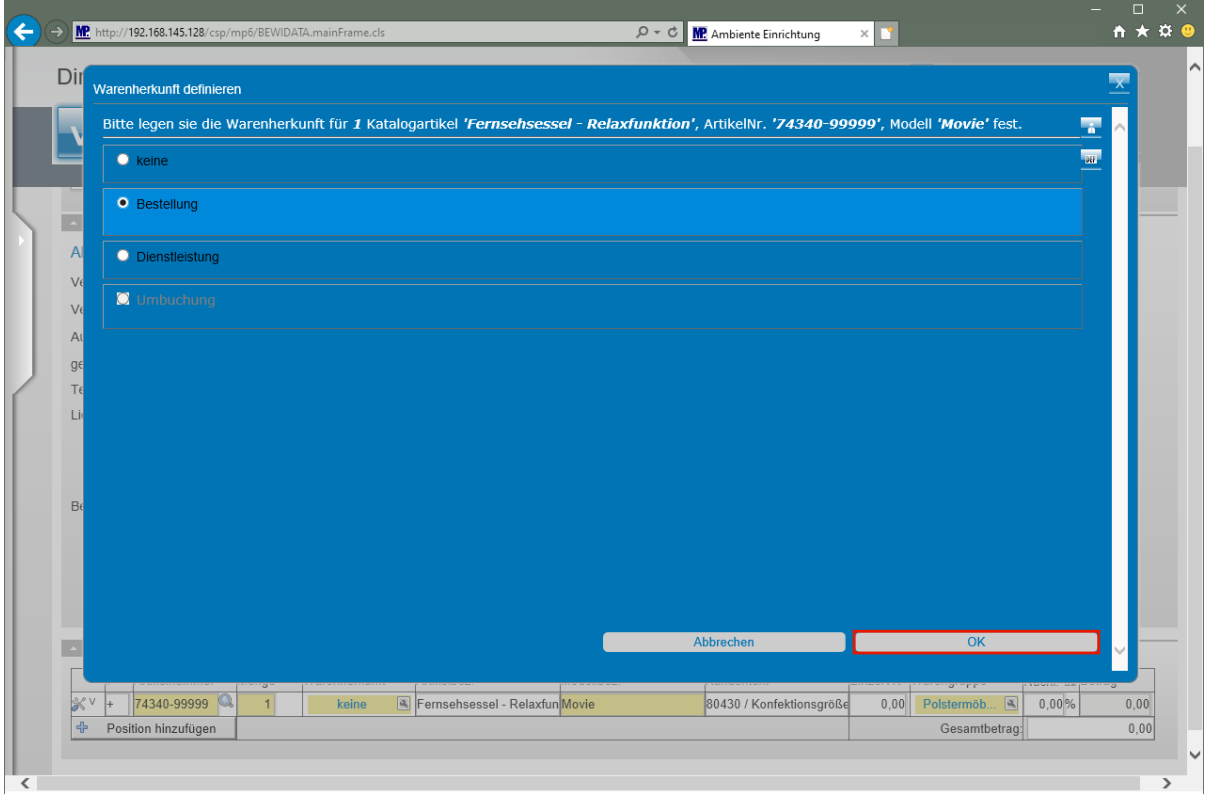

Klicken Sie auf die Schaltfläche **OK**.

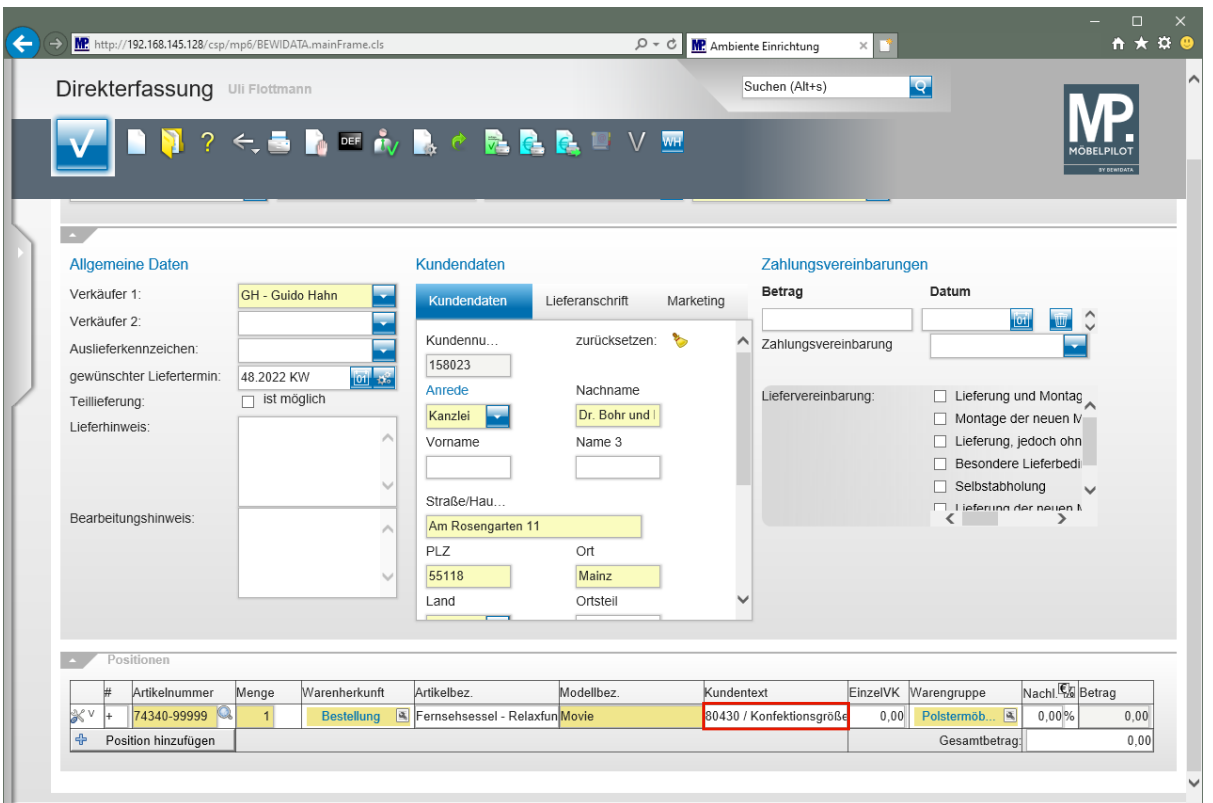

Klicken Sie auf das Eingabefeld **Kundentext**.

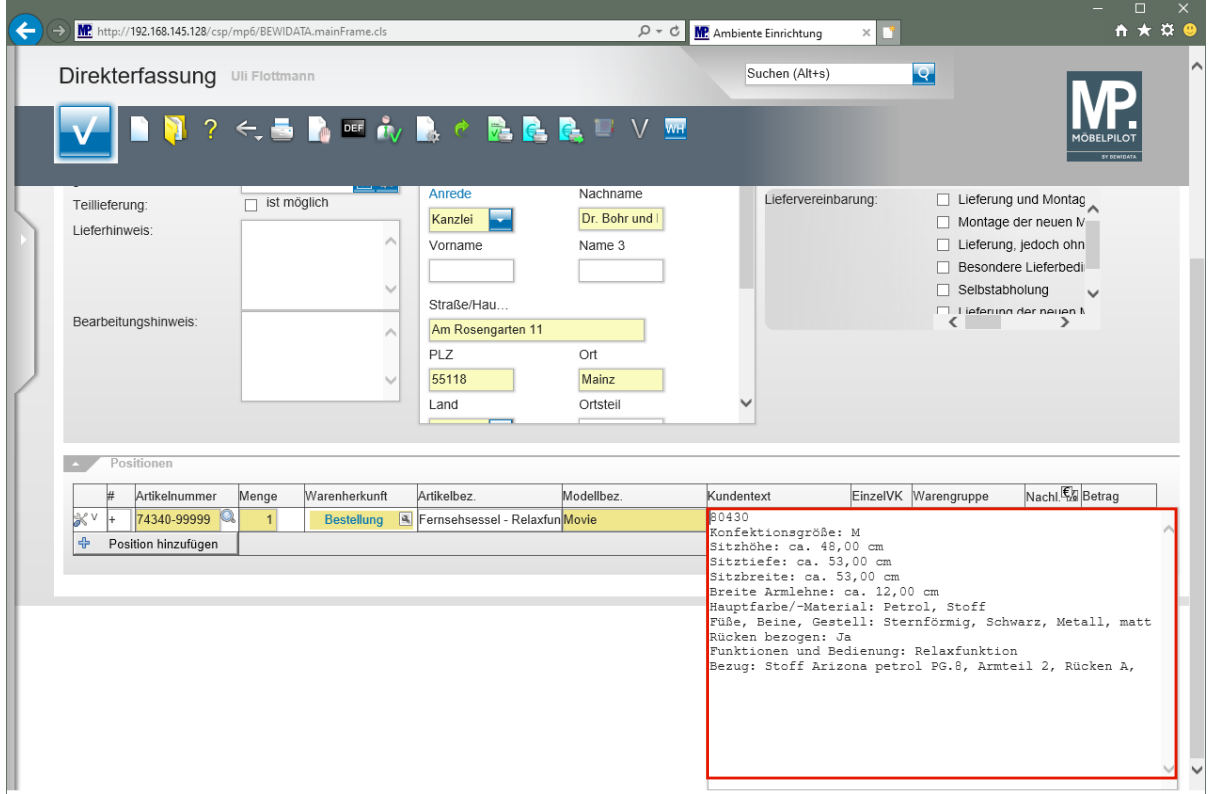

Klicken Sie auf das Eingabefeld. Hier sollten Sie im Echtbetrieb die Textstellen markieren, die Sie ändern oder neu erfassen wollen.

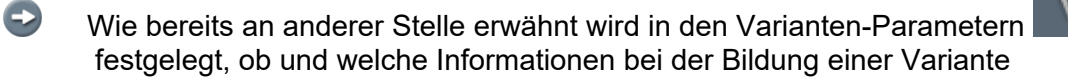

 $\left( \rightarrow \right)$  MP http://192.168.145.128/csp/mp6/BEWIDATA.main  $\overline{D}$   $\overline{\bullet}$   $\overline{\bullet}$  **M** Ambiente Einrichtung  $\times$   $\boxed{\bullet}$ Direkterfassung Uli Flottmann Suchen (Alt+s)  $\overline{\mathbf{Q}}$  $\overline{2}$  $\leftarrow$ 高高峰的  $\blacksquare$ RRRUVW Nachname  $\overline{\Box}$  ist möglich Liefervereinbarung: Lieferung und Montag Teillieferung: Dr. Bohr und Kanzlei **W**  $\Box$  Montage der neuen M Lieferhinweis Vorname Name 3  $\Box$  Lieferung, jedoch ohn  $\Box$  Besondere Lieferbedi Selbstabholung  $\checkmark$ Straße/Hau  $\overbrace{\leftarrow}$  Lieferung der neuen M Bearbeitungshinweis Am Rosengarten 11  $PLZ$ **Ort** 55118 Mainz Land Ortsteil  $\checkmark$  $\overline{\phantom{a}}$ EinzelVK Warengruppe Nachl.<sup>(2)</sup> Betrag Warenherkunft  $\frac{1}{2}$ Artikelnummer Menge Artikelbez. Modellbez Kundentext Numember<br>
Numember 1988: March (Machine Machine Machine Machine Machine School Sitzhbebe: ca. 53,00 cm<br>
Sitzhbebe: ca. 53,00 cm<br>
Sitzhbebe: ca. 53,00 cm<br>
Sitzhbebe: ca. 53,00 cm<br>
Sitzhbebe: ca. 53,00 cm<br>
Sitzhbebe: Akateri  $+ 74340-99999$  $80$  $\overline{1}$ Bestellung & Fernsehsessel - Relaxfun Movie Position hinzufügen

beibehalten werden. Hieraus ergibt sich dann, ob beispielsweise der Kundentext neu erfasst, oder wie im Beispiel nur angepasst werden muss.

Geben Sie hinter dem Begriff *"Relaxfunktion"* den Text **motorisch mit Akku** ein.

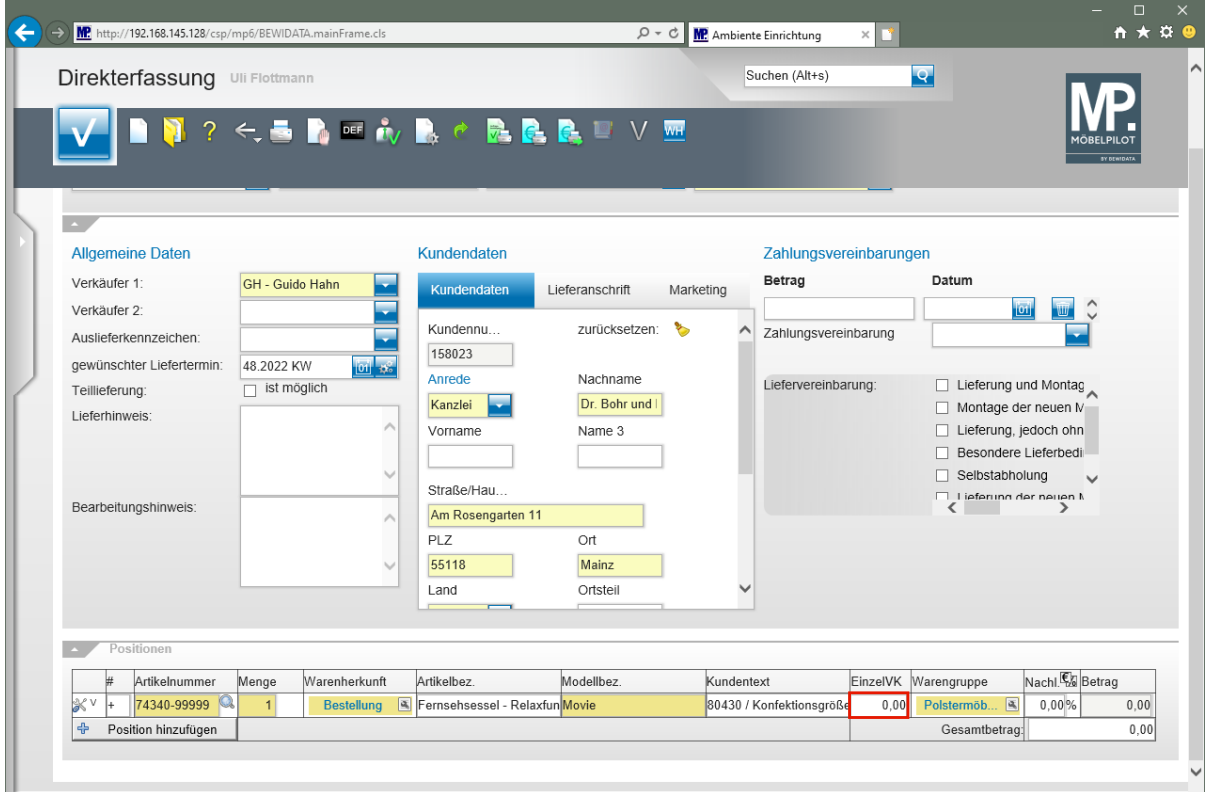

Klicken Sie auf das Eingabefeld **Einzelverkaufspreis**.

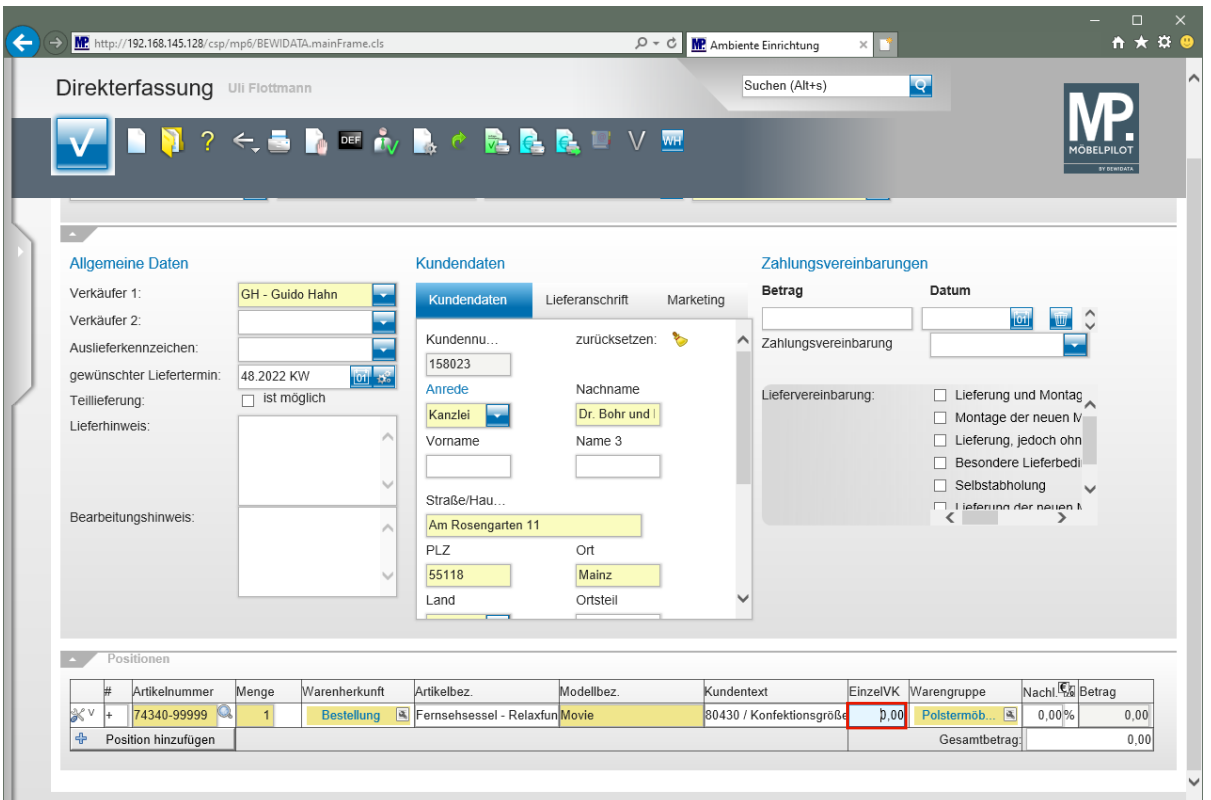

Drücken Sie die Taste **Strg +A**.

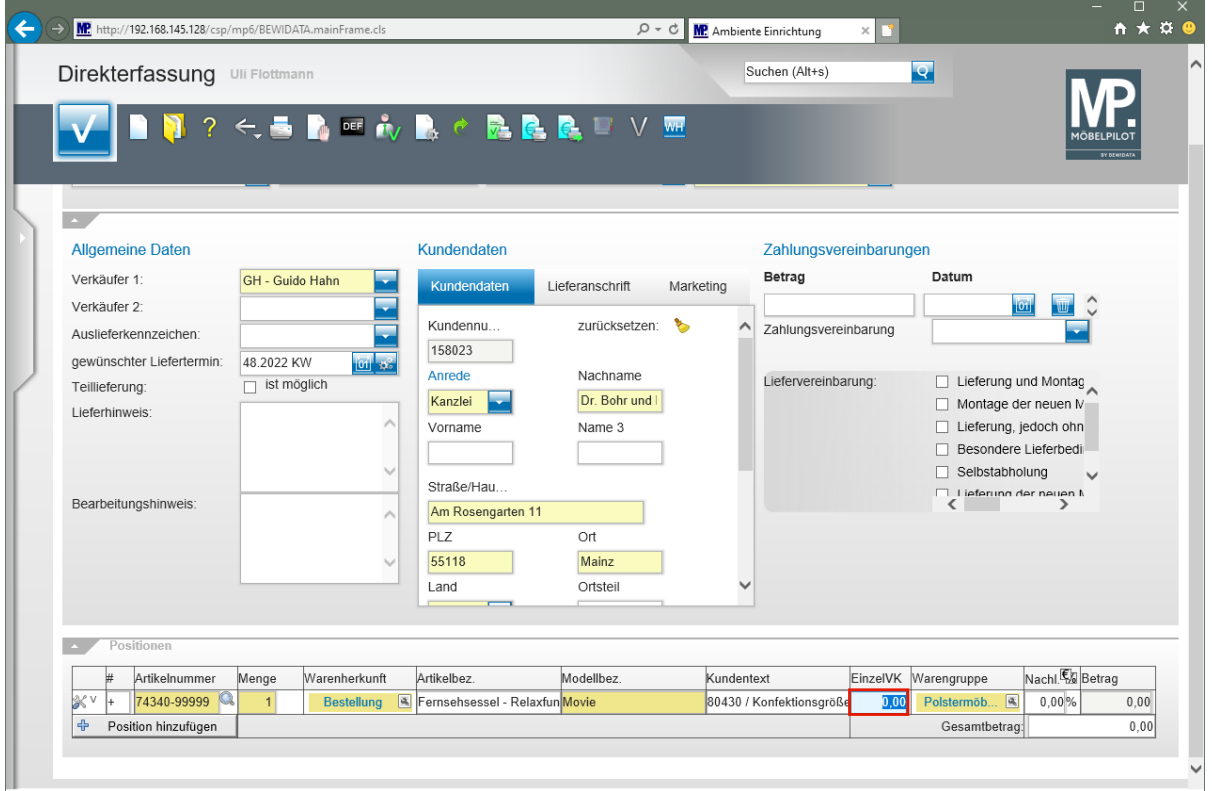

Geben Sie **1795** im Feld **Einzelverkaufspreis** ein.

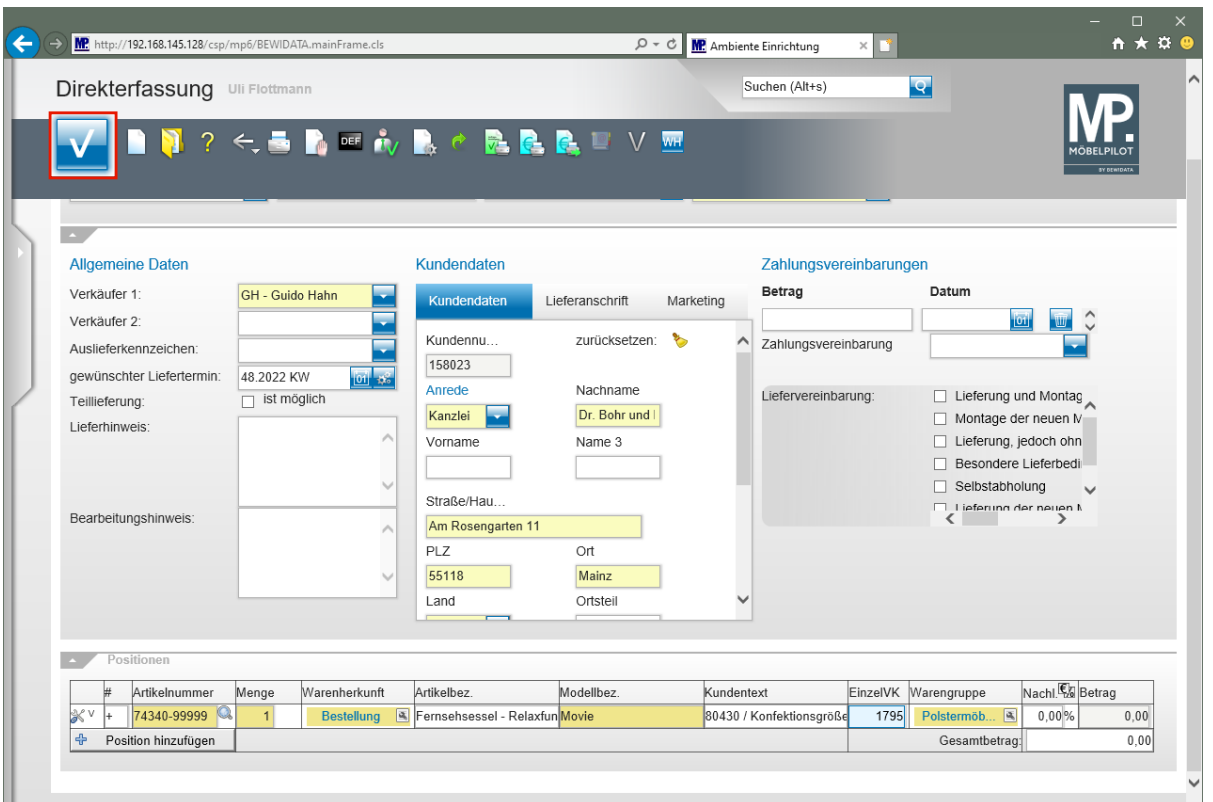

Klicken Sie auf die Schaltfläche **Speichern**.

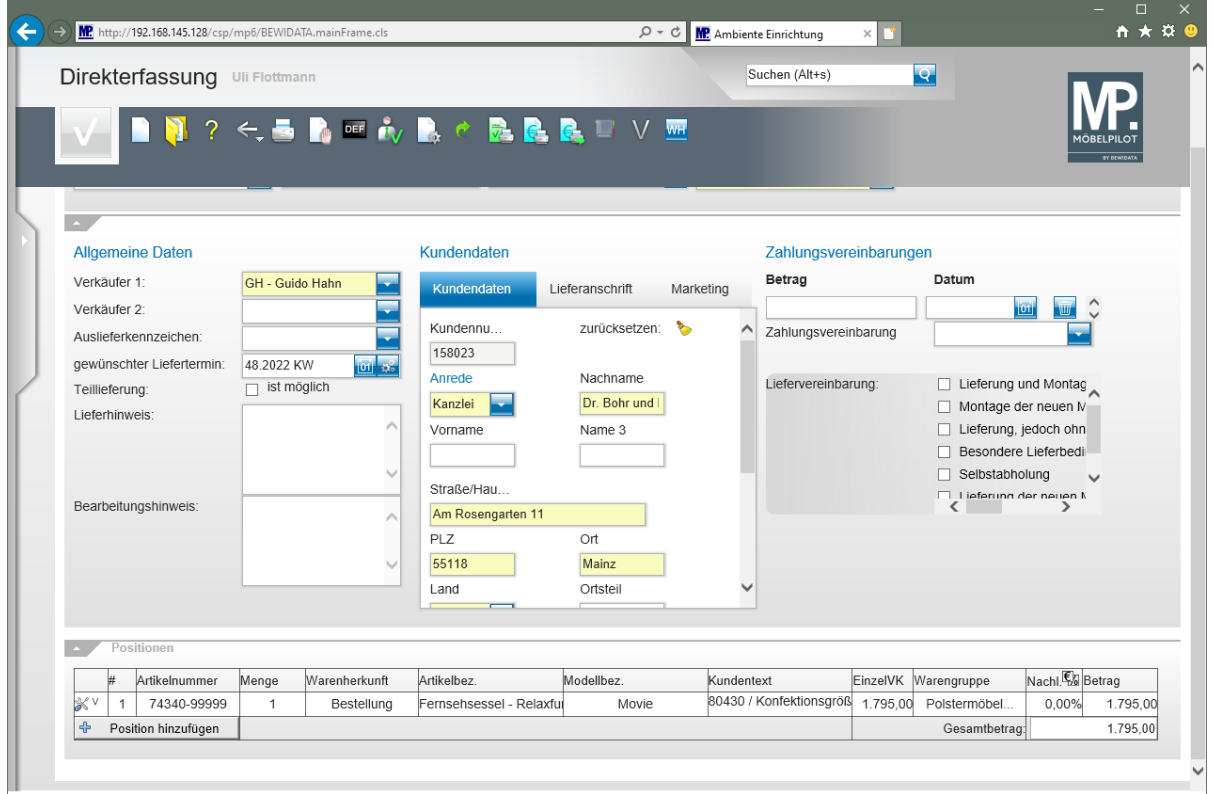

# **Wechsel zur Auftragsbearbeitung**

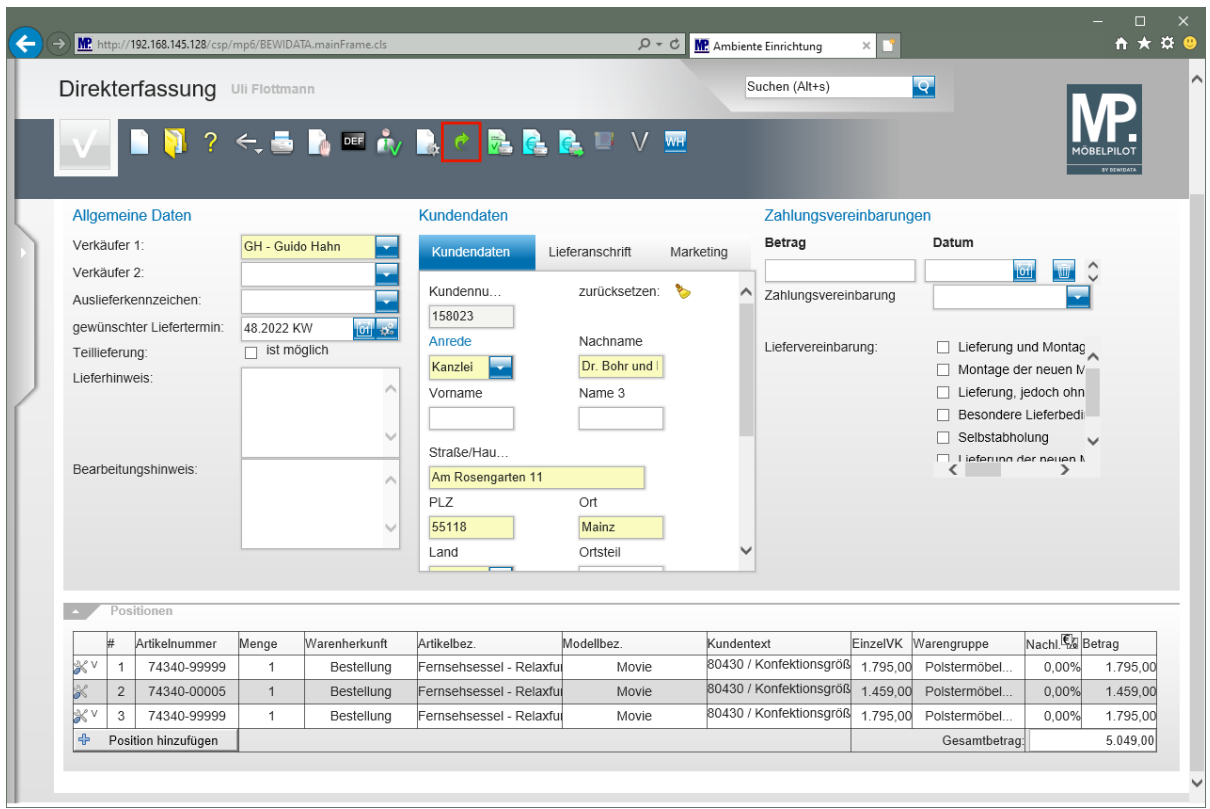

Klicken Sie auf die Schaltfläche **Zur Auftragsbearbeitung wechseln**.

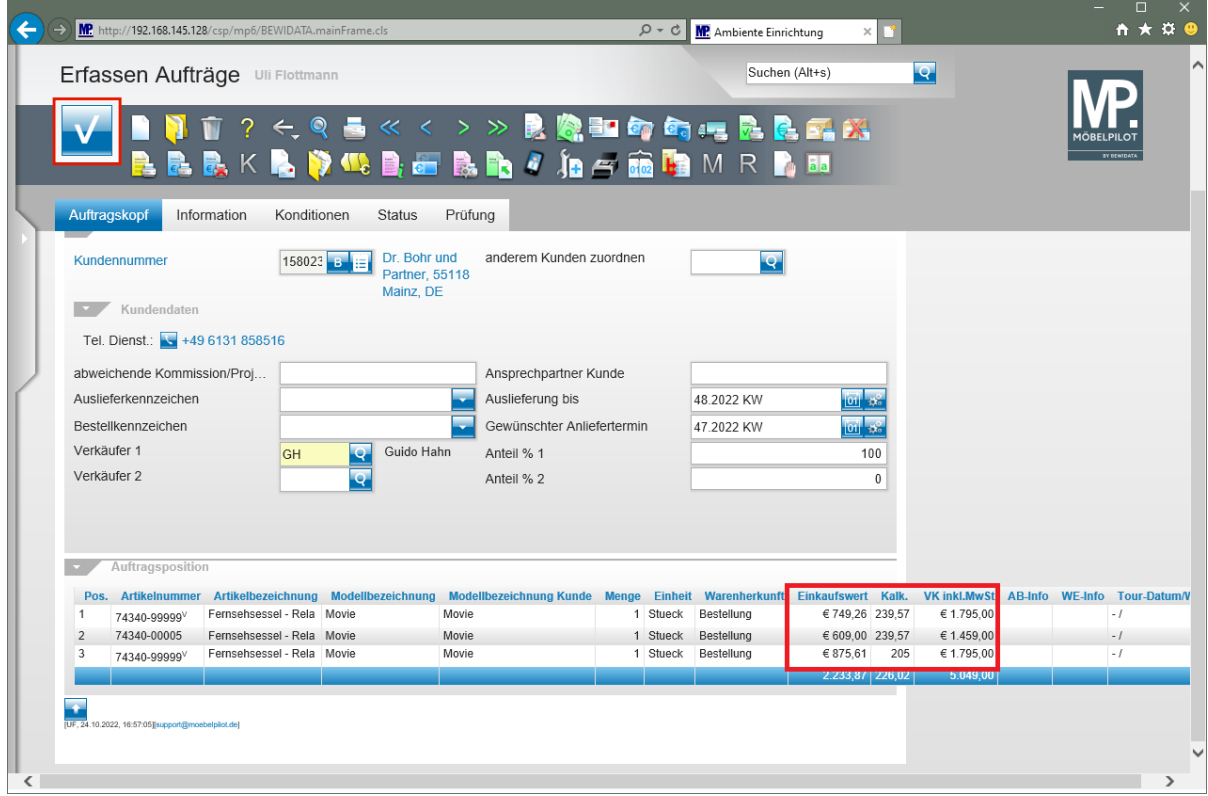

### **Auswirkung der Varianten Parameter:**

Zeile 1 - Vorgabe: Standard KAA Artikel: nach Eingabe des VK-Preises bildet MÖBELPILOT einen Proforma-EK der sich an der Kalkulationsvorgabe des "Basis-Artikels" orientiert. Zeile 3 - Vorgabe: Standard KAA Lieferant: nach Eingabe des VK-Preises bildet

MÖBELPILOT einen Proforma-EK der sich an der Soll-Kalkulation im Lieferanten-Stammblatt orientiert.

Klicken Sie auf die Schaltfläche **Speichern**.

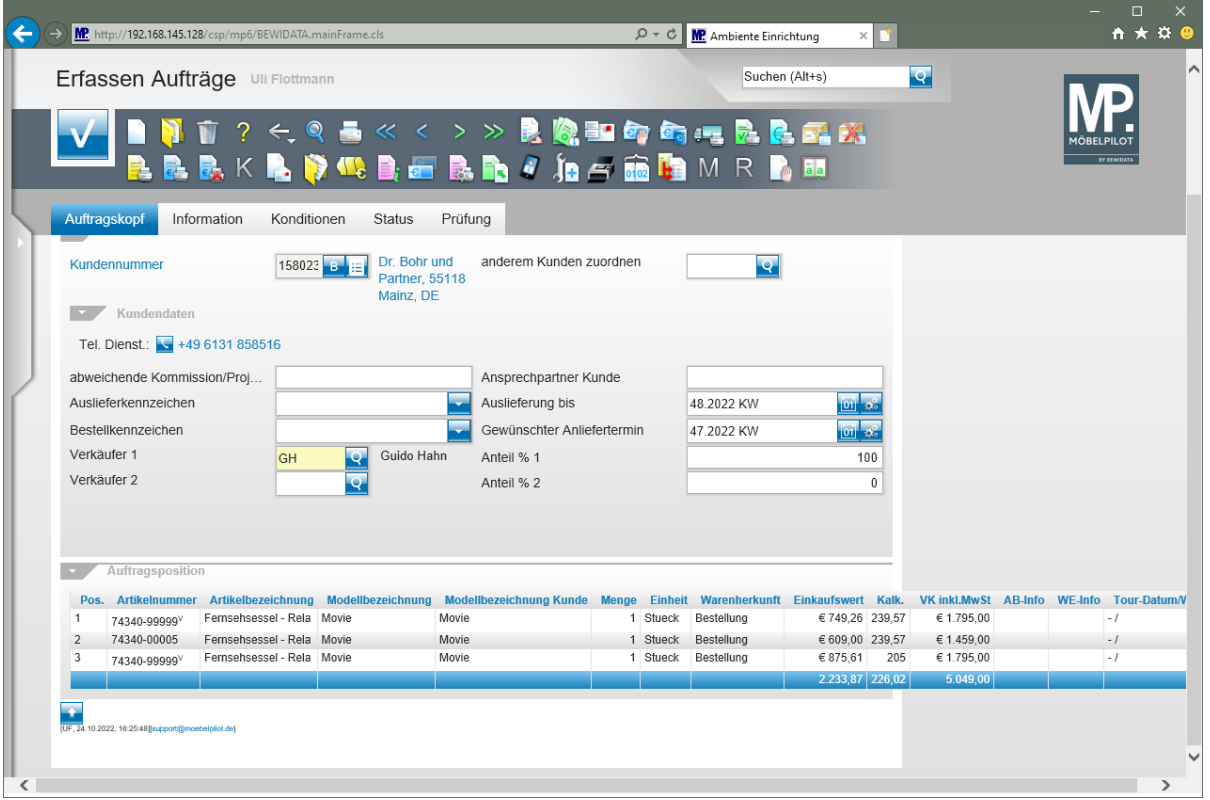